## BOXPLOT NO EXCEL

## 2003

- **\*** A ordem deve ser Q3, Max, Mediana, Média, Min, Q1
- **x** Selecione todo o conjunto de dados  $\mathbf{x}$
- $\boldsymbol{\mathsf{x}}$  Selecione Inserir Gráfico, tipo Linha com marcadores exibidos a cada valor de dado, clique Avançar
- $\mathbf{x}$  Selecione Séries em Linha, selecione **Concluir**
- $\bm{x}$  Selecione no gráfico uma série de dados, com o botão direito selecione Formatar Série de Dados
- Selecione a aba Padrões, na opção  $\mathbf x$ Linha selecione Nenhuma, repita o procedimento para as demais séries
- **\*** Selecione um dado e com botão direito selecione Formatar Série de Dados, selecione a aba Opções, selecione Linhas max/min e Barras superiores/inferiores

## 2007

- **\*** A ordem deve ser Q3, Max, Mediana,  $\boldsymbol{\mathsf{x}}$ Média, Min, Q1
- **x** Selecione todo o conjunto de dados  $\mathbf x$
- $\mathbf x$  Selecione Inserir Gráfico, tipo Linha com marcadores
- Selecione uma seqüência, clique com  $\mathbf{x}$ botão direito, Selecionar Dados, Alternar entre Linha/Coluna, OK
- Selecione no gráfico uma série de  $\mathbf{x}$ dados, com o botão direito selecione Formatar Série de Dados, Cor de Linha, Sem Linha, Fechar
- $\mathbf x$  Repita este procedimento com todas as seqüências de dados
- **x** Selecione um dado, na barra de  $\mathbf{x}$ ferramentas selecione Layout, em Análise selecione Linhas, Linhas de Máximo e Mínimo e em Barras Superiores e Inferiores selecione Barras Superiores e Inferiores

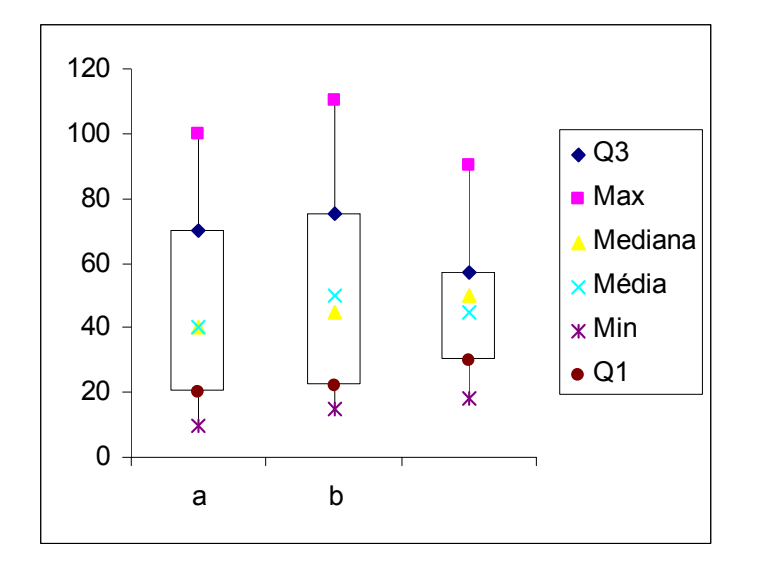

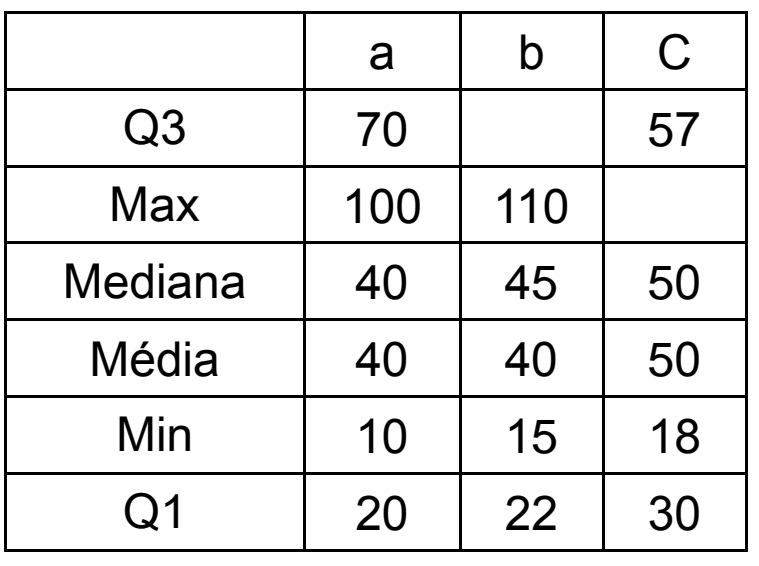